# **ROAMING PRESETS** HOSTALL GUIDI Ε

## **I'M SO HAPPY TO HAVE YOU HERE!**

Thank you so much for purchasing the Roaming mobile presets! A lot of hard work has gone into perfecting these photo presets over the years and I am thrilled to finally share them with you.

This guide will show you how to install any of the Roaming mobile preset packs to the Adobe Lightroom Mobile Application on your phone. Note that these presets will not work on desktop.

Remember to use the hashtag *#RoamingPresets* when uploading your edits to social media, so I can reshare my favorites!

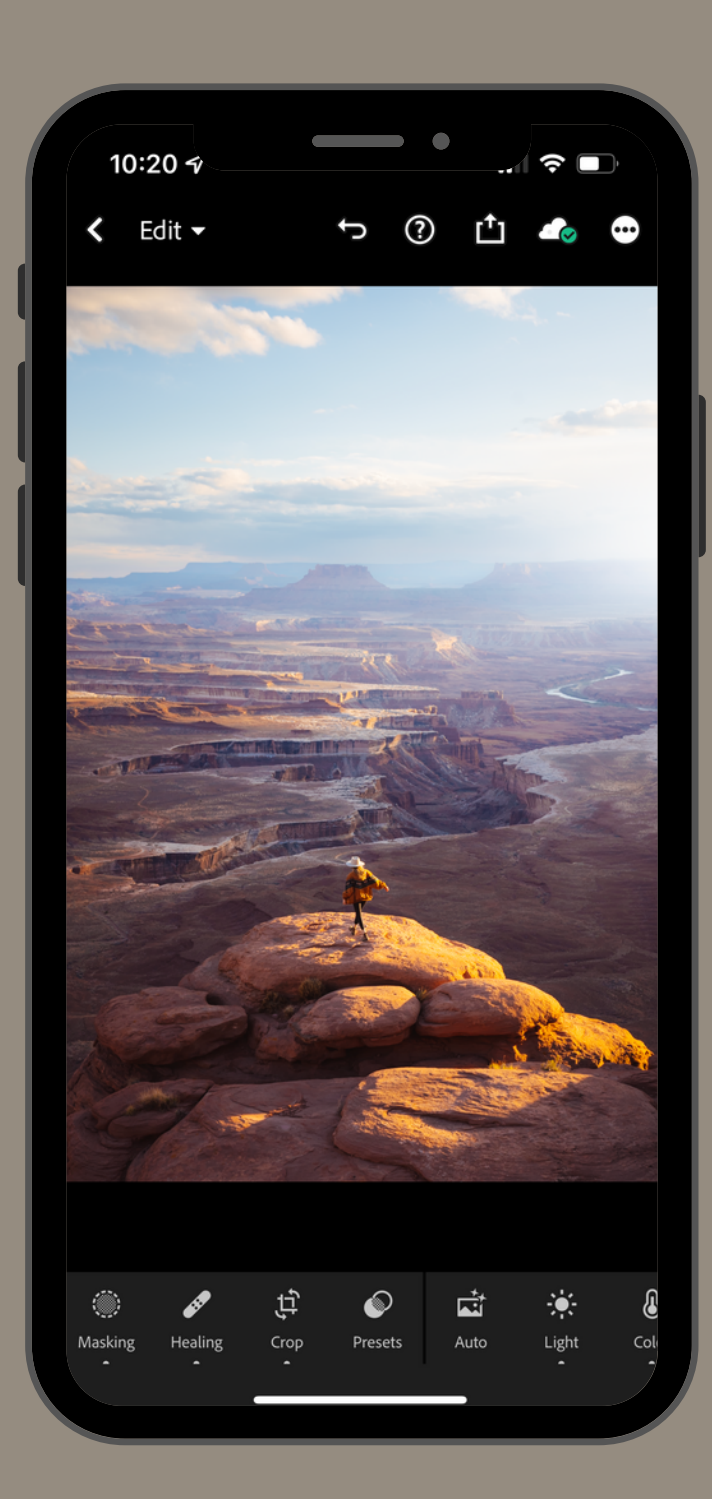

#### **INSTALLING PRESETS TO THE LIGHTROOM MOBILE APP**

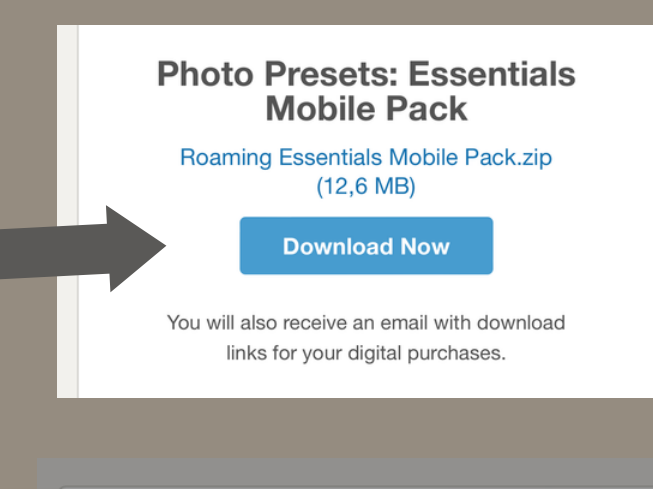

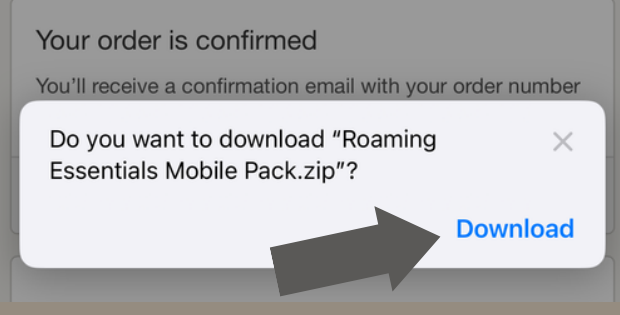

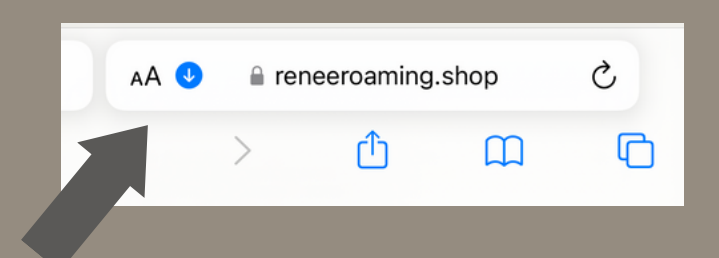

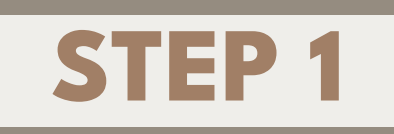

**1)** Once you complete the checkout process, you will see an order confirmation page with a "Download" button. Alternatively, you will also receive an email with a download link. Tap the link to download the preset files.

**2)** A pop-up will appear with the zip file name. Tap "Download".

**3)** Once downloaded, a blue arrow will appear in the address bar. Tap it, then tap "Downloads".

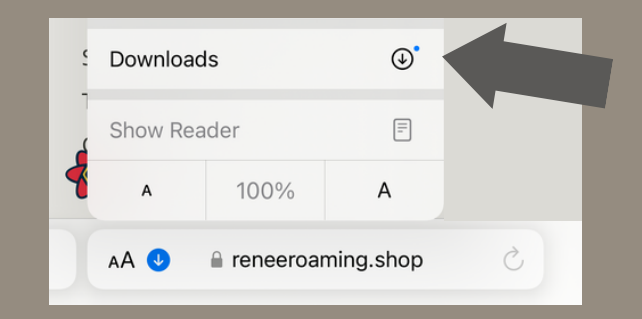

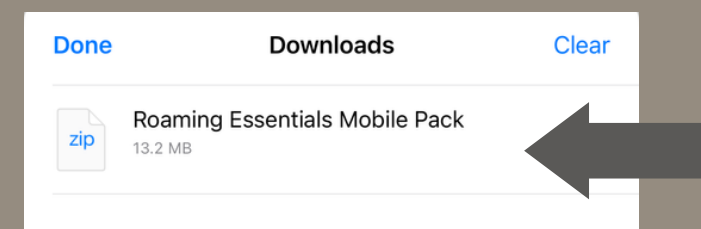

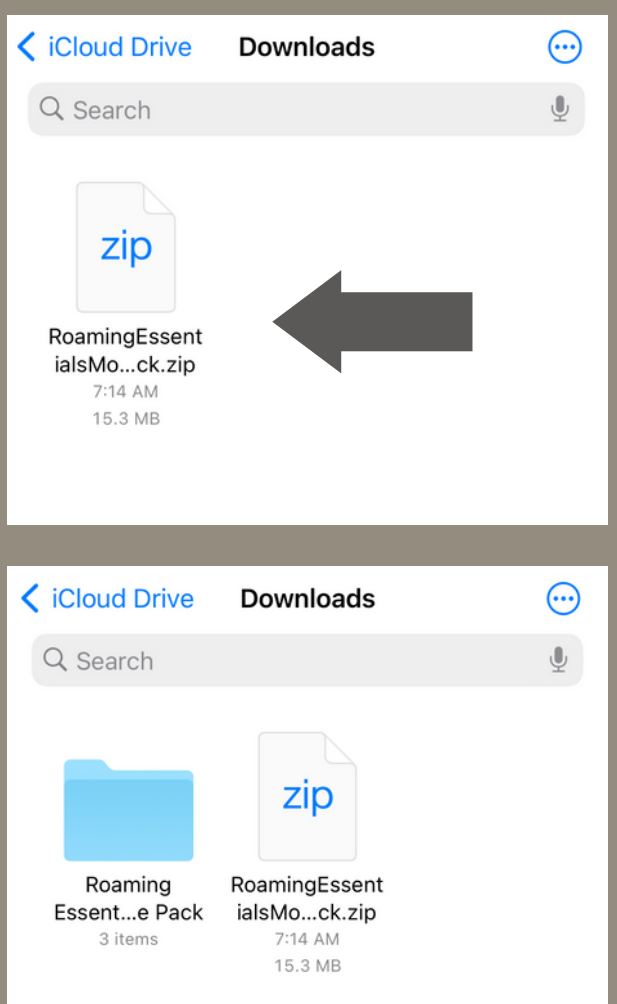

**4)** A box will open and show the preset download. Tap the file and this will take you to your phone's download folder.

**5)** Tap the zip folder you just downloaded. If you can't find it, search "Roaming" and it should pop up. Your folder will now be unzipped and there will be a blue folder with the same name. Tap this to enter. Here you will find the presets, mobile editing tips PDF, and a copy of the install guide.

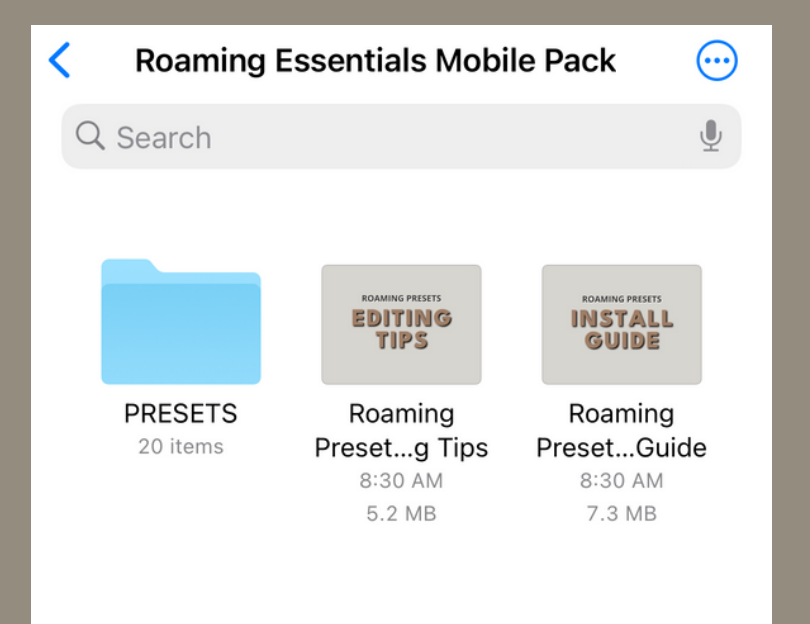

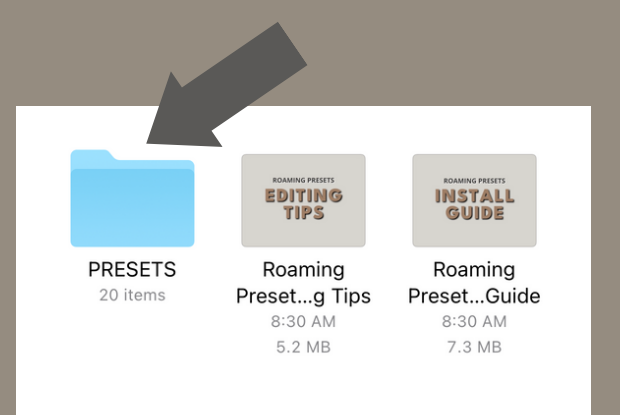

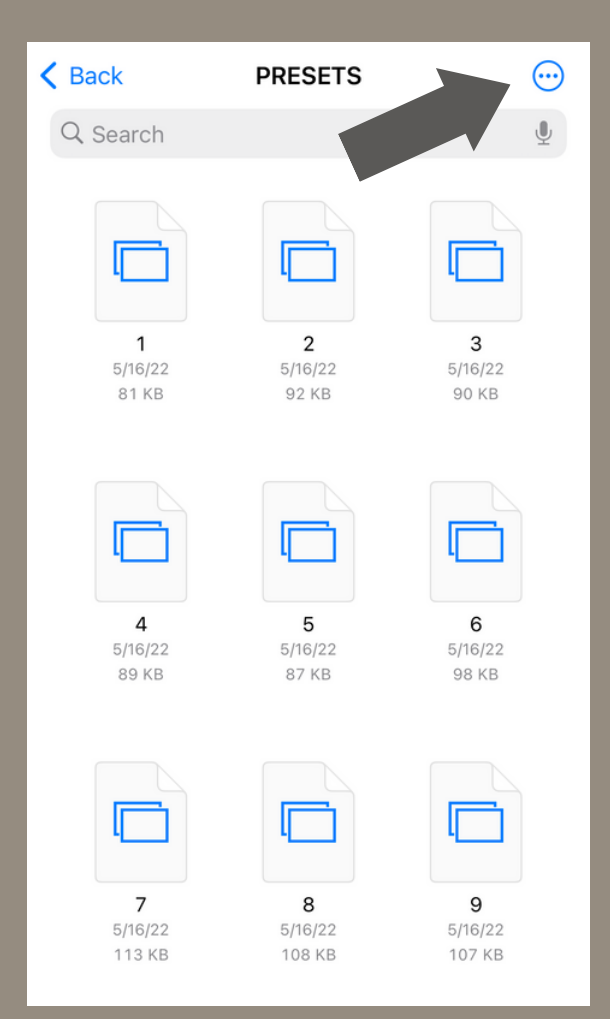

**6)** Tap the blue folder named "PRESETS"

**7)** Tap the 3 dots in the top right corner, then tap "select".

**8)** Select all of the preset files and then tap the share icon in the bottom left corner. Tap "Save Images" to save them to your phone's camera roll.

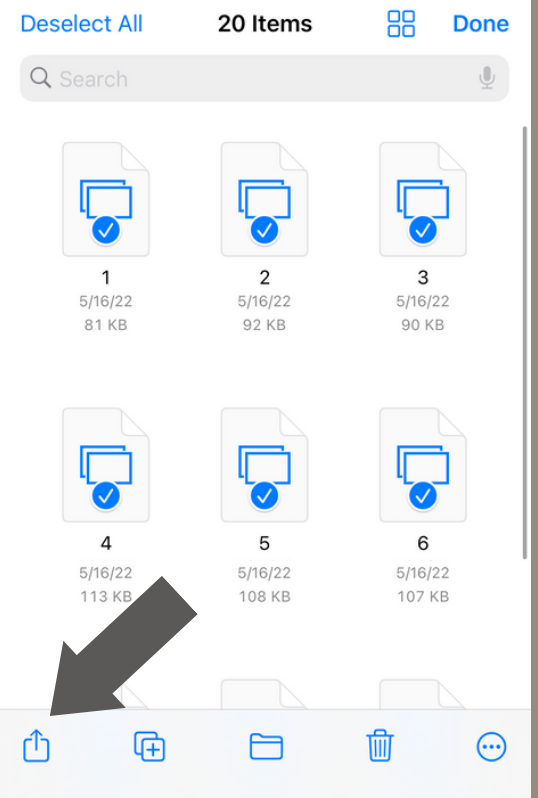

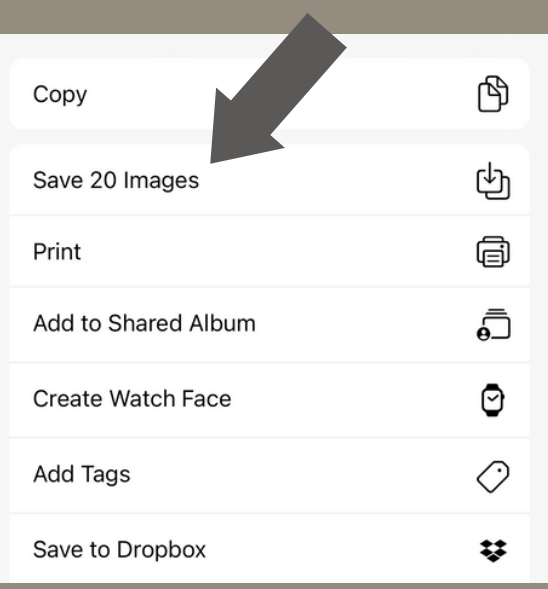

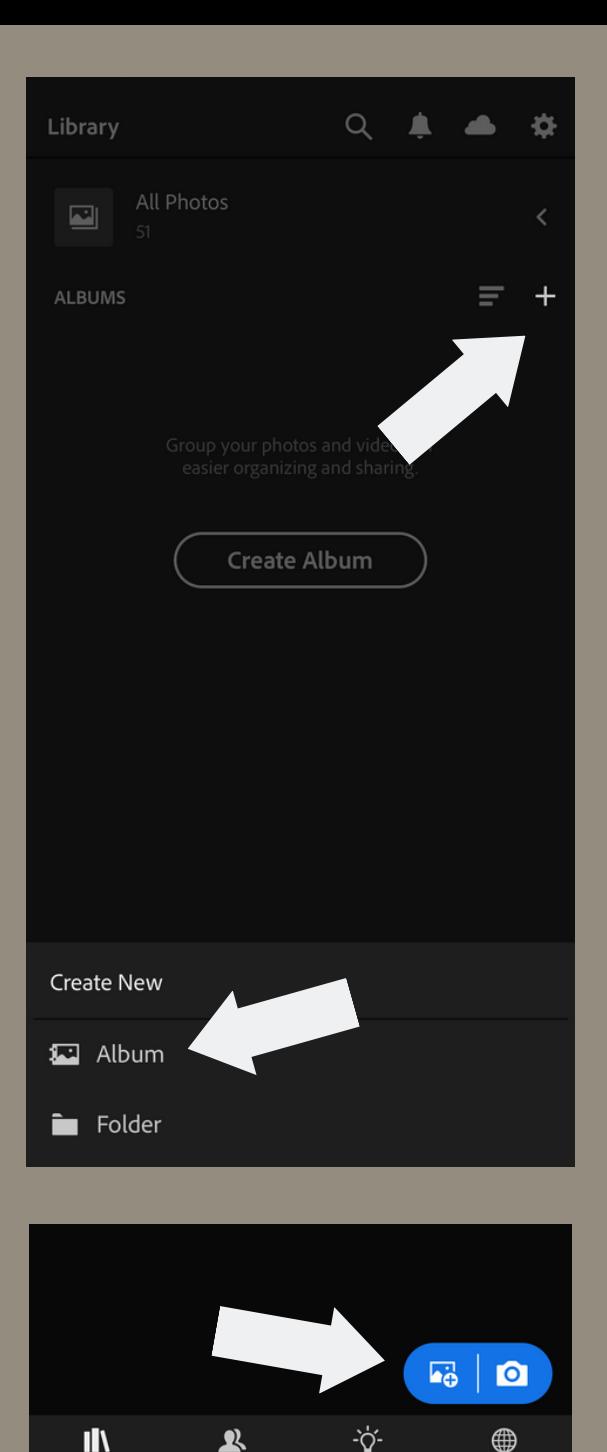

IN

Library

ዹ

Shared

Learn

Discover

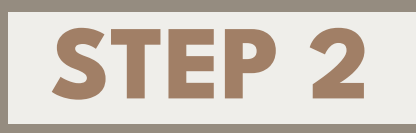

**1)** Download the **Adobe Lightroom Photo Editor** app from the app store on your mobile device. Create an account or log in to an existing account.

**2)** In Lightroom, tap on "+" button to create a new album. Call it the name of your preset pack, e.g. "Roaming Essentials Pack". Tap "OK" and then tap on the album you just created to open it

**3)** The album will show as empty. Tap on the blue "add photo" icon. This will open your camera roll. The preset files should be the most recent in your camera roll. Select and add all of them to your Roaming Presets album. Note that some (or all) of the preset files may show up as blank squares, but will appear correctly once you import them.

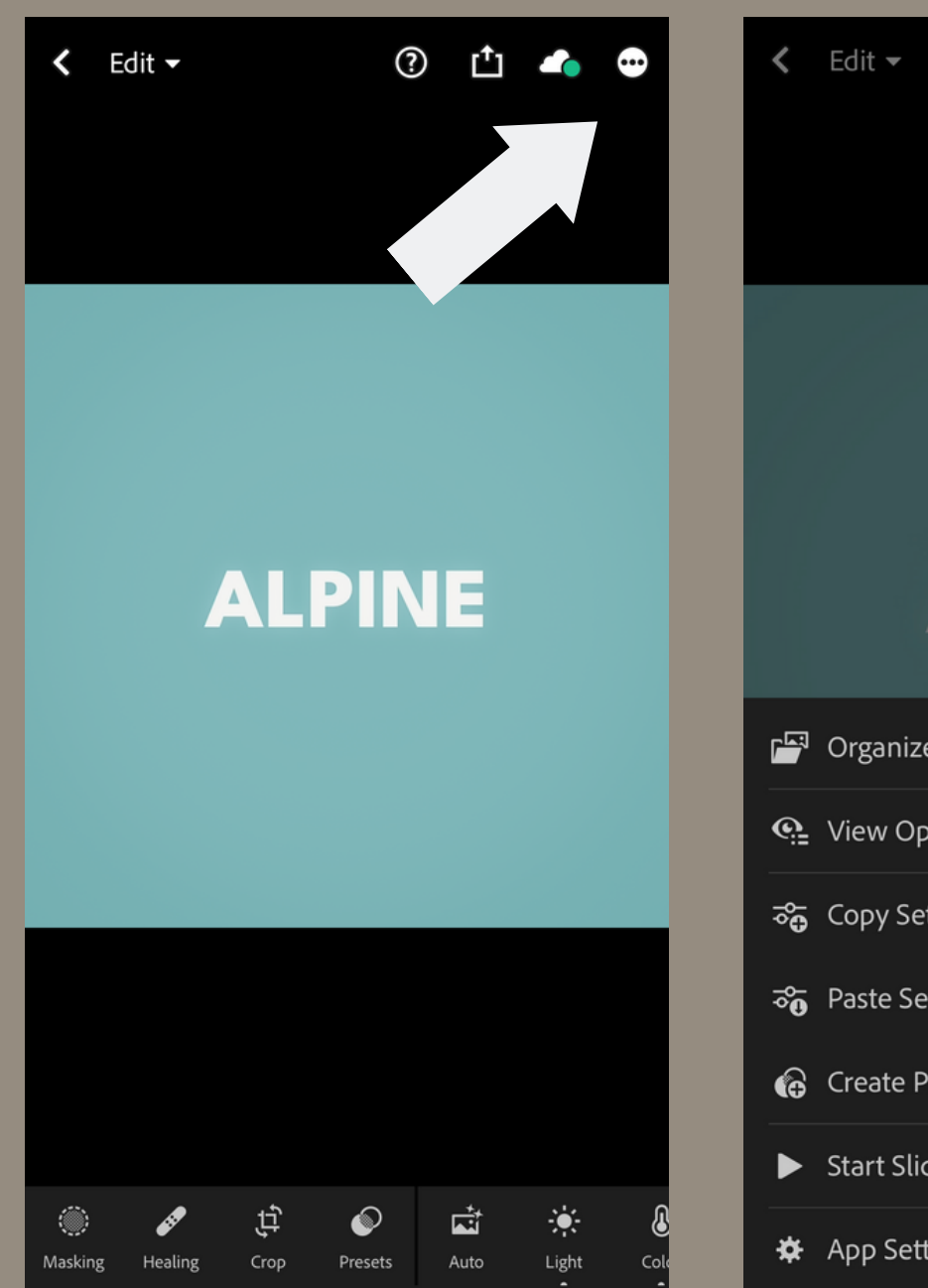

#### ② 凸 ●  $\bullet$ **ALPINE P** Organize  $\rightarrow$ **Q** View Options  $\mathcal{P}$ ැ Copy Settings 5% Paste Settings **&** Create Preset Start Slideshow \*\* App Settings

**4)** Tap on the first image in the album to open it. Next, tap on the three dots in the top right hand corner of your screen.

**5)** Once the menu pops up, tap on "Create Preset".

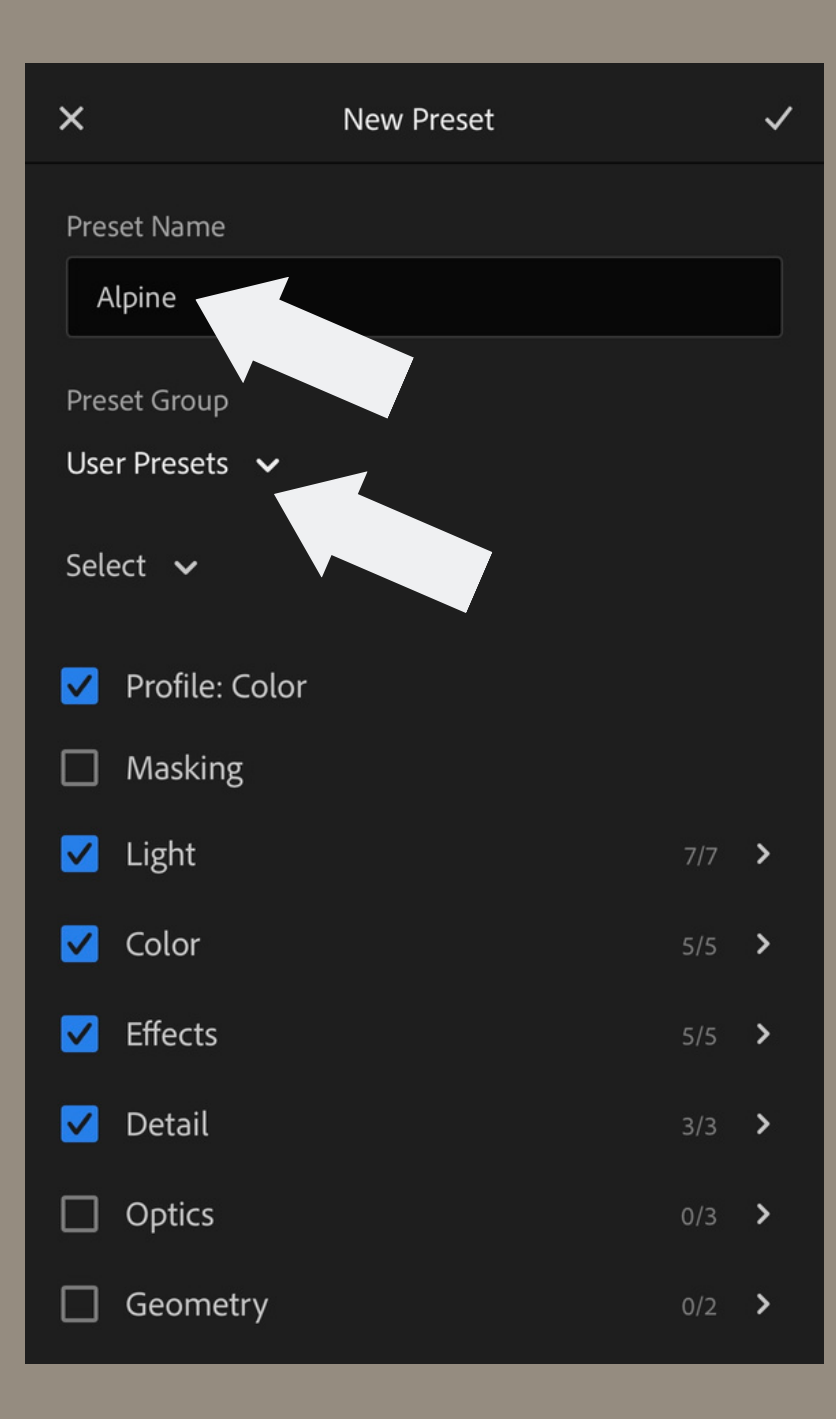

**6)** Name the preset based on what is written on the import image. Tap "done" on keyboard to confirm.

**7)** Tap the "Preset Group" drop down menu, then click "Create New Preset Group" and type the name of your preset pack, e.g. "Roaming Essentials Pack". Tap the  $\checkmark$  in the top right corner.

*\*When saving the remainder of the presets you will just select the same folder from the "Preset Group" drop down menu instead of creating a new one.*

**8)** Tap the  $\checkmark$  in the top right corner. This will take you back to the screen with all of the preset images.

**9)** Repeat this step for each preset.

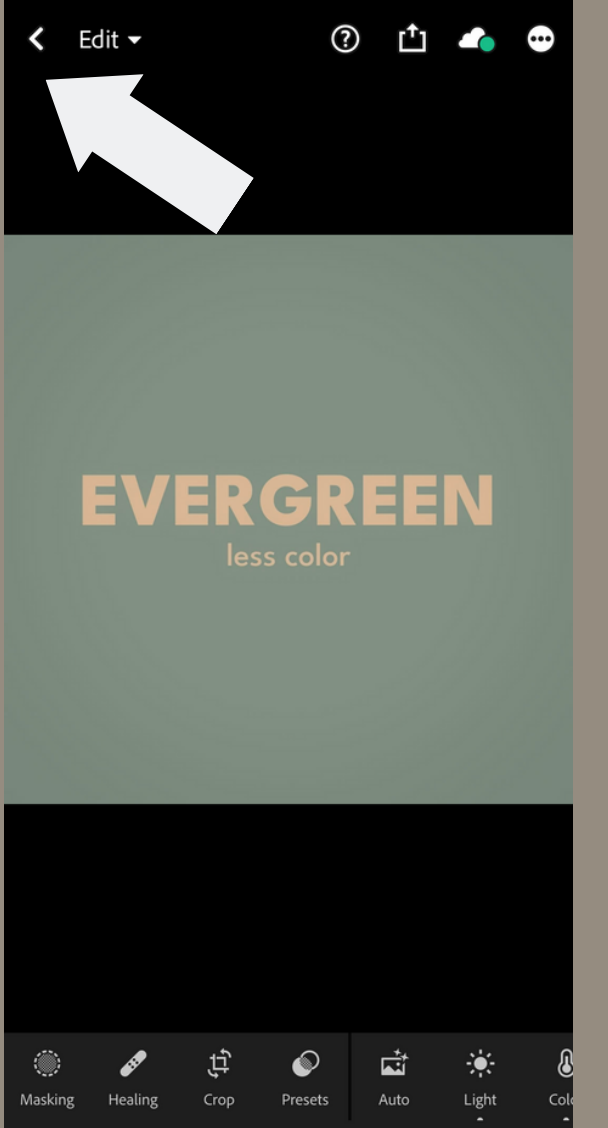

**10)** Tap the arrow in the top **11)** Tap "All Photos" to **12)** Tap the blue photo frametic fraction left corner to navigate back depend your Lightroom  $\frac{1}{2}$  icon to add images to your Library to your Lightroom Library the arrow in the top **11)** Tap "All Photos" to<br>er to navigate back open your Lightroom<br>Lightroom Library Photo Library<br>dashboard

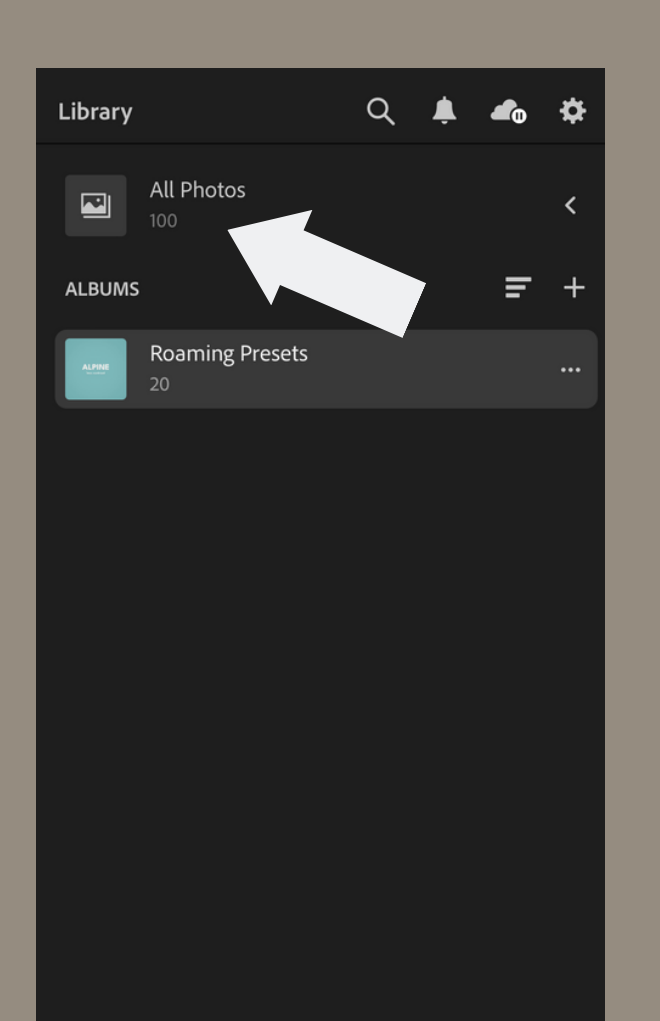

 $\mathbf{R}$ 

Shared

 $\mathbf{I}$ 

Library

18

÷γ.

Learn

 $\bullet$ 

 $\bigoplus$ 

Discover

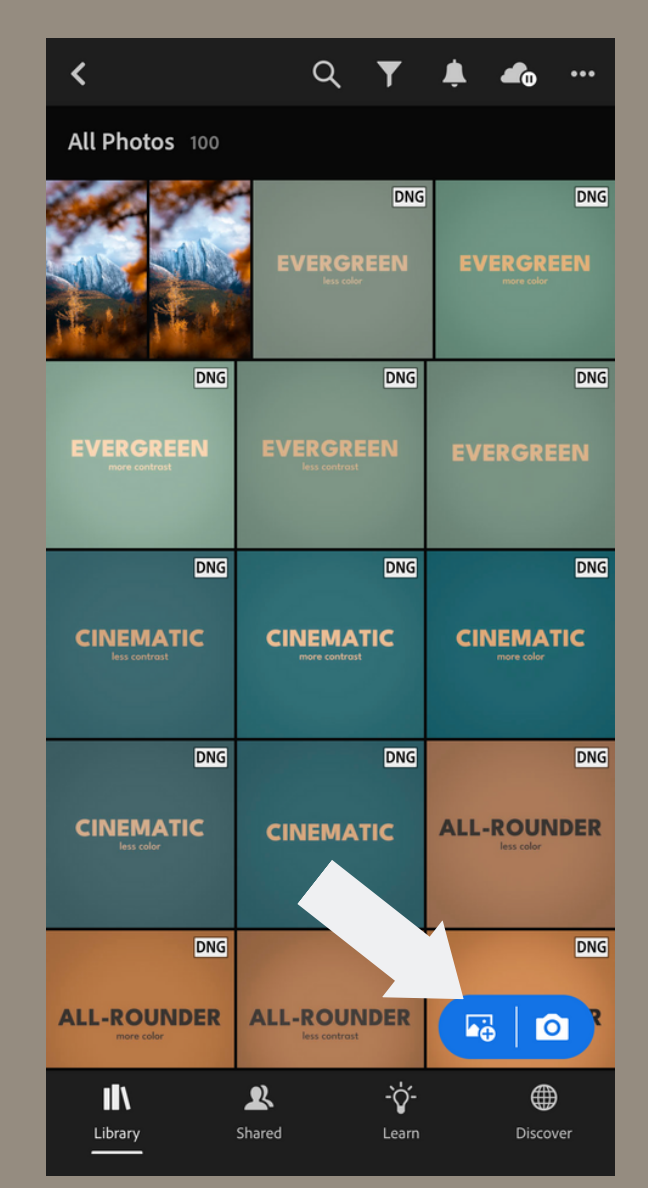

**12)** Tap the blue photo frame icon to add images to your

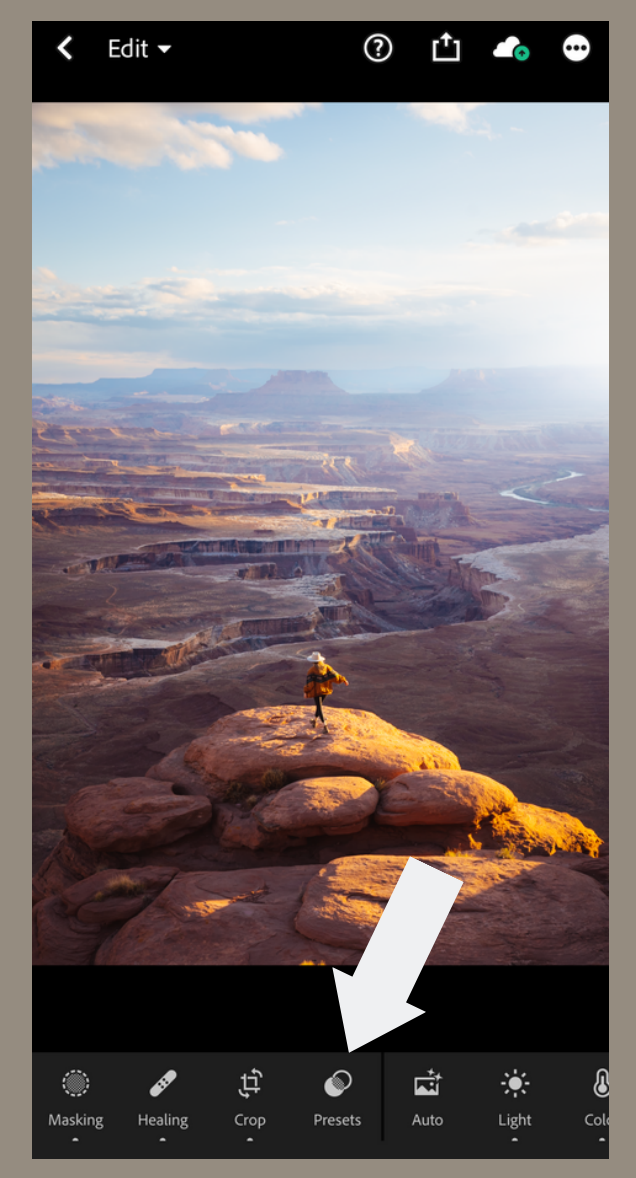

13) Tap on a photo of your **14)** Tap on your Roaming **15)** Tap on the different<br>ioice, then click the "Presets" Presets folder. presets to add them an<br>option down the bottom. see which you like best. choice, then click the "Presets" option down the bottor 'our **1.**<br>esets" **1.**<br>m.

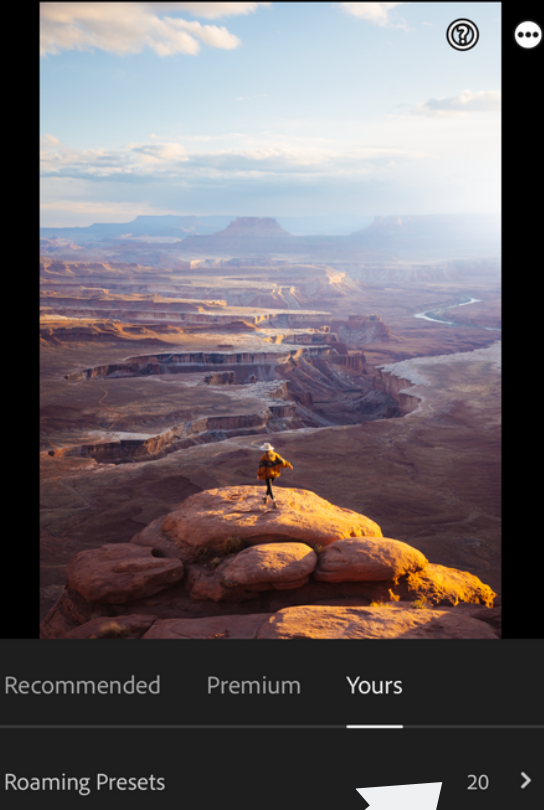

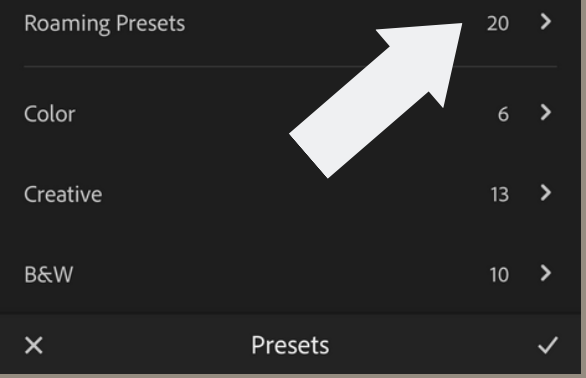

**4)** Tap on your Roaming Presets folder.

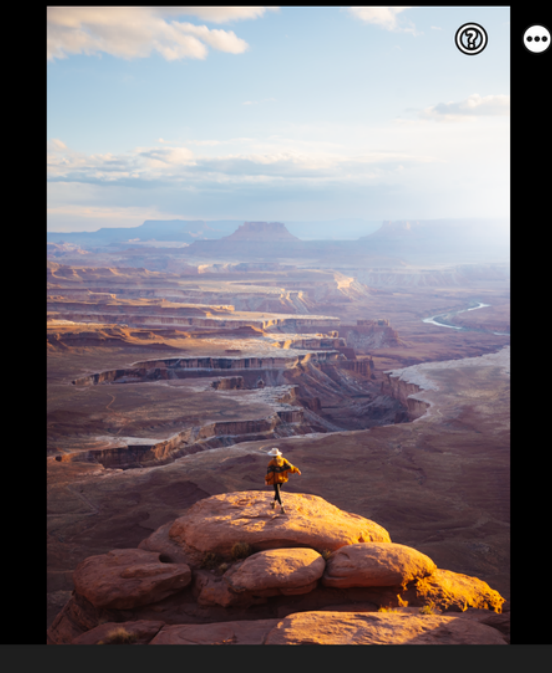

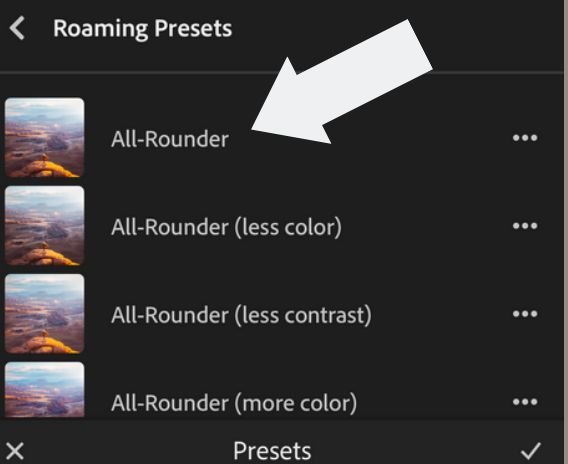

**15)** Tap on the different presets to add them and see which you like best

## **FREQUENTLY ASKED QUESTIONS**

#### **What types of images do Roaming Presets work best on?**

While these photos can be applied to every photo, they will look better on certain images over others depending on the scene (light/colors). If you are planning to capture images on your camera, be sure to have your settings on RAW rather than JPG. Or if you are shooting on your phone, the capability to shoot in RAW with the Lightroom camera is pretty remarkable. This will allow you to edit your images with much more range and precision. I have an entire blog dedicated on how to [take](https://www.reneeroaming.com/how-to-take-better-travel-photos/) better travel [photos](https://www.reneeroaming.com/how-to-take-better-travel-photos/) if you'd like to check it out!

#### What areas of adjustments should I focus on to enhance my photo after the preset has been applied?

- Exposure
- Contrast
- White balance
- Saturation/Vibrance
- Color hues
- Applying a vignette/ graduated filters
- Clone stamping out any major distractions
- Cropping the image

*\*see the Mobile Editing Tips PDF included in presets download folder for more info*

**#RoamingPresets Make sure to use the hashtag**

> **on your edited photos for a chance to be featured!**